# Mastek

Cloud Enhancement & Managed Services

# Live Webinar

Host: Sachin Mishra

**Oracle HCM Consultant** 

Speaker:

Vivek Balchandani FIN Sr. Consultant II

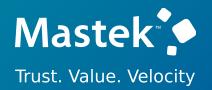

# 24A - FINANCE

Empowering you for the next update

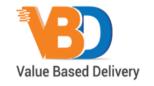

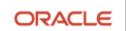

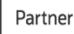

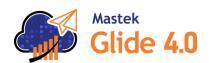

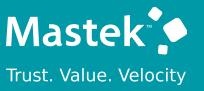

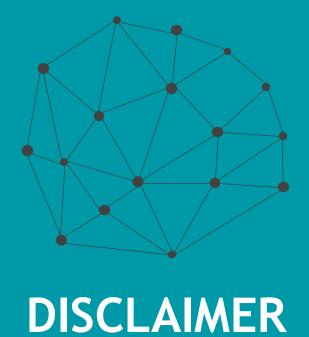

These advisory webinars are organized to equip you with the latest updates. The content of this session is based on the interpretation of the material and documentation that Oracle has released and is a general guideline/recommendation only.

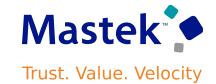

# **AGENDA**

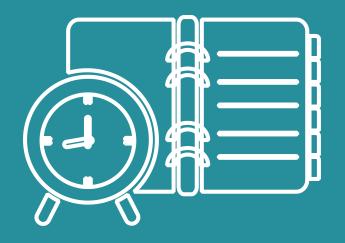

Our Approach to Oracle Update

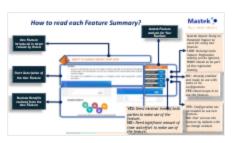

Our Analysis of Latest Release

- **New Features**
- Known Issues (If any)

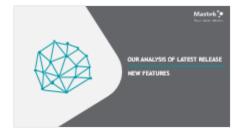

Closing

- Q&A

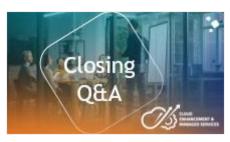

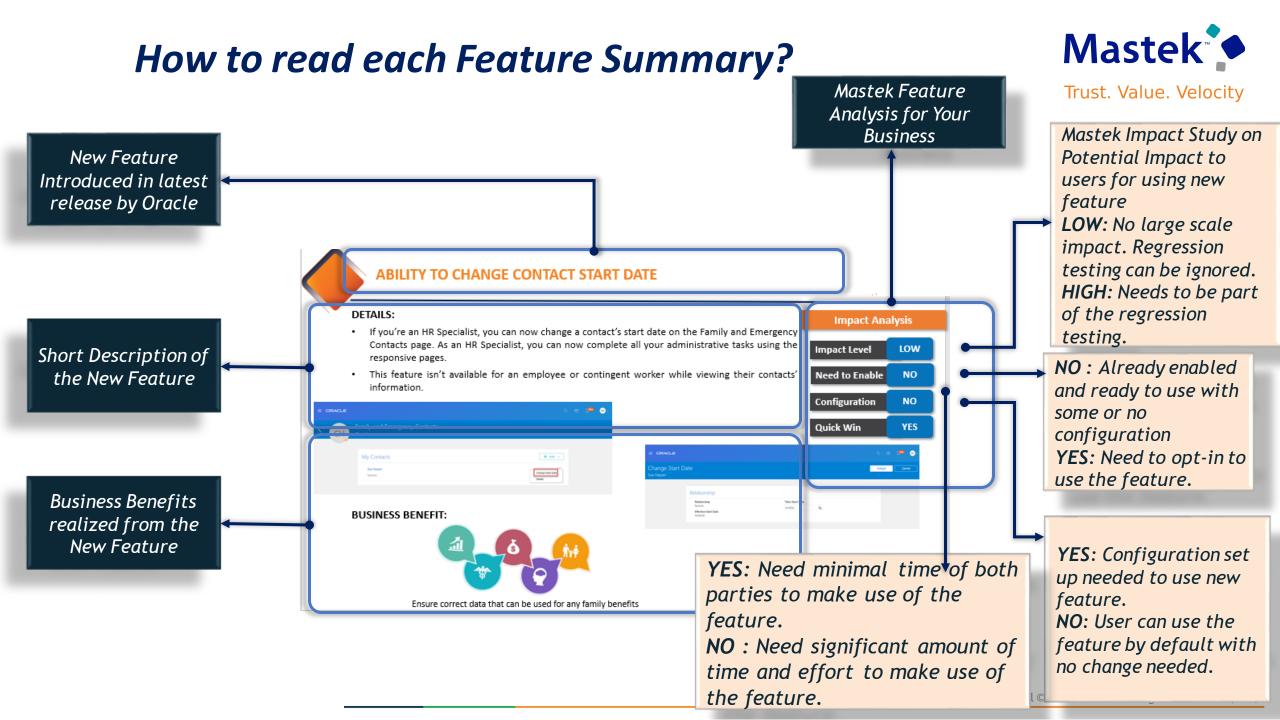

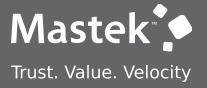

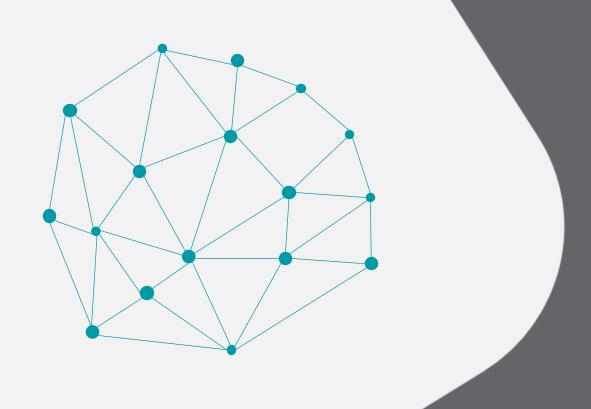

# **OUR ANALYSIS OF LATEST RELEASE**

**NEW FEATURES** 

### STATISTICS FOR THE NEW FEATURES

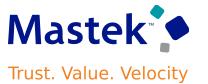

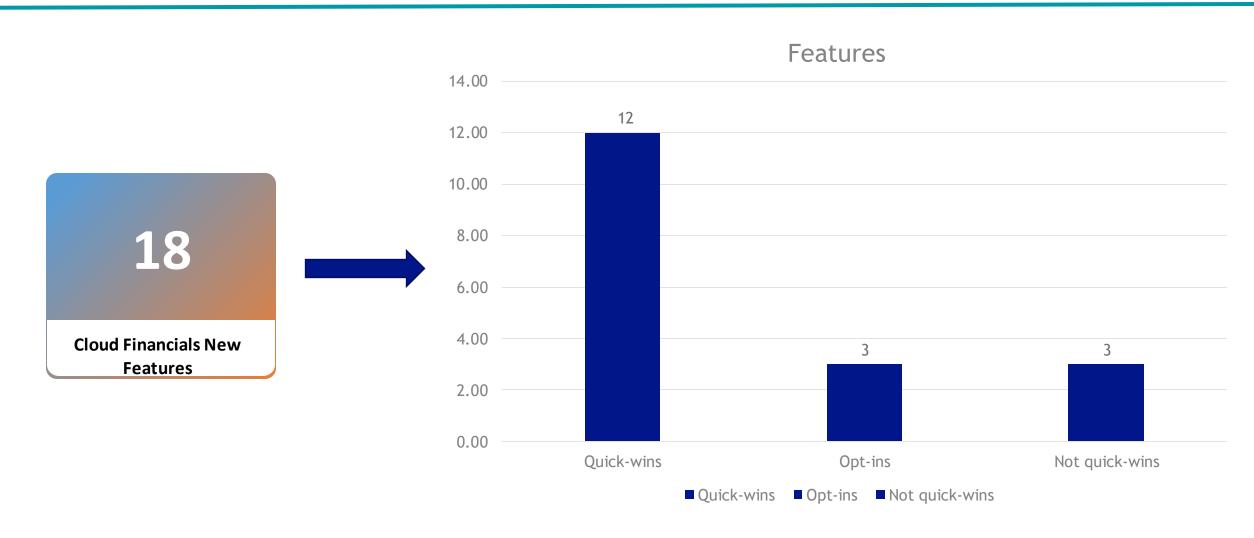

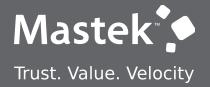

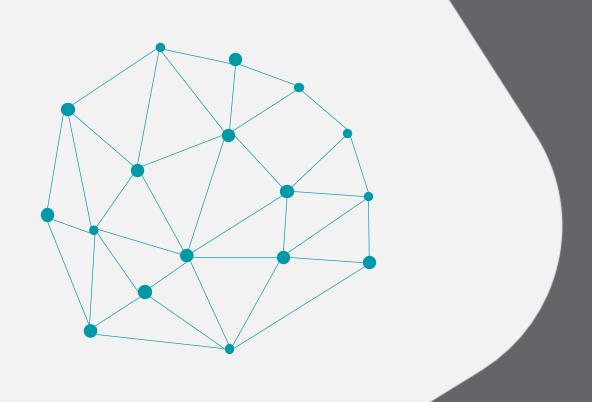

**QUICK WINS - DEFAULT** 

**NEW FEATURES** 

### 1. COMMON: SERVICE EXCELLENCE CONTINUING INVESTMENTS

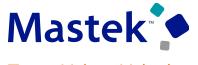

Trust. Value. Velocity

#### **Details:**

Our ongoing investment in service excellence has a focus on overall usability, resiliency, performance, and security. This work is based on monitoring performance trends, reviewing common use patterns, analyzing service requests, and participating in many discussions with customers.

In this update, our ongoing investment in service excellence includes improvements in the following areas.

Enhanced the AutoPost Journals process to post journal entries for all ledgers across all data access sets assigned to the user at the time of submission. This helps reduce the manual effort that was required to post all assigned journal entries. Previously the AutoPost Journals process only posted journal entries for ledgers in the assigned data access set belonging to the user's active session.

#### **Steps to enable:**

You don't need to do anything to enable this feature.

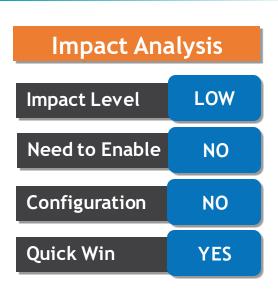

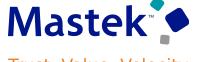

Trust. Value. Velocity

#### **Details:**

Implement Avalara for tax partner processing in Oracle Tax with automated tax partner enablement.

Use the Manage Indirect Tax Automation with Avalara page to initiate Avalara enablement and track the status of each individual task.

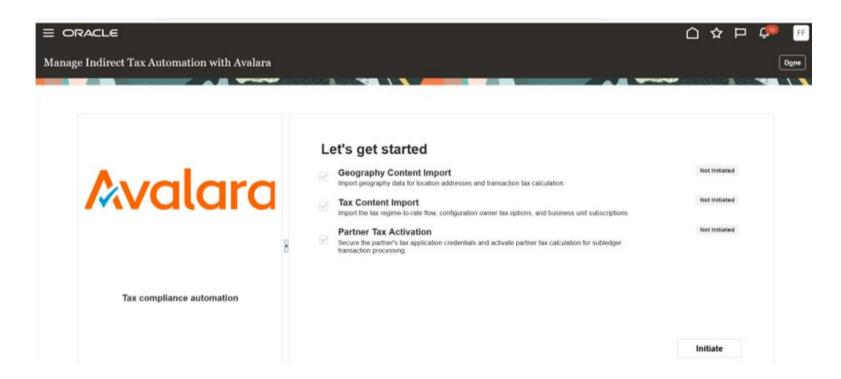

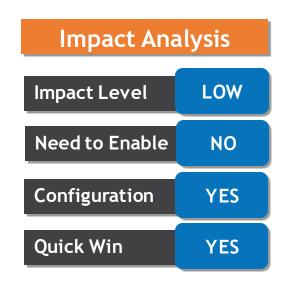

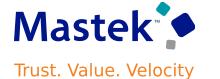

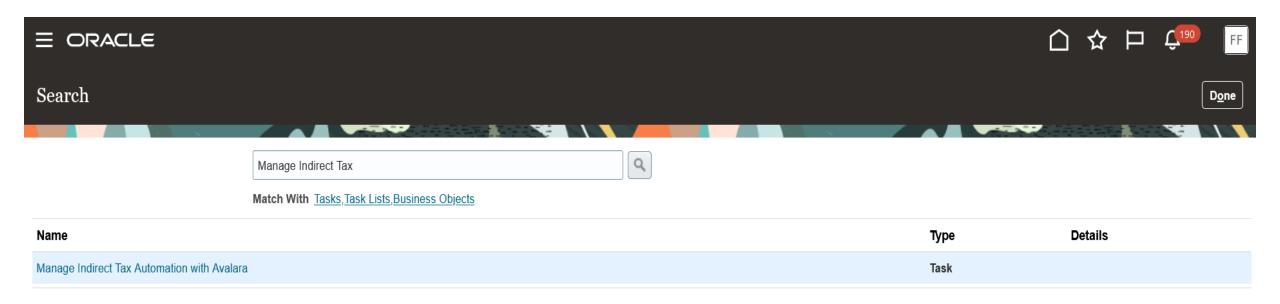

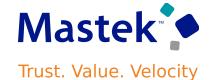

#### **Steps to Enable**

You don't need to do anything to enable this feature. However, you must complete some pre-requisite setups before you can initiate the enablement from the Manage Indirect Tax Automation with Avalara page.

- 1. Complete the registration process with Avalara and get the login details.
- 2. Create a new Oracle user and assign the Tax Administrator role to the user.
- 3. Create a new custom role with Role Category of BI Abstract Roles. Add the Manage Reports and Analytics privilege to the role and add the user created in the previous step to this role.
- •Role Name user defined value
- •Role Code user defined value
- •Role Category BI Abstract Roles
- Description user defined value
- 4.Run the Retrieve Latest LDAP Changes process followed by Send Personal Data for Multiple Users to LDAP process.

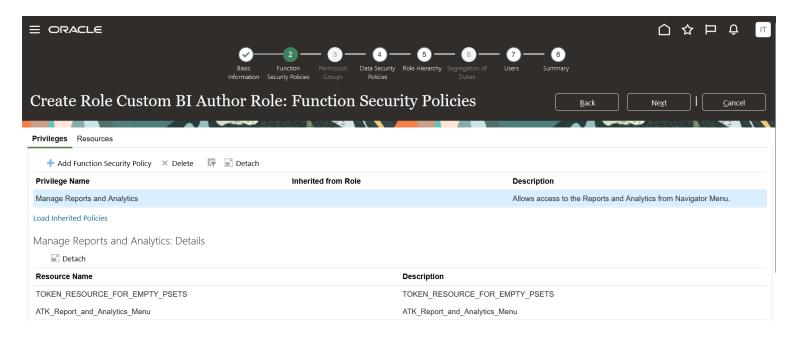

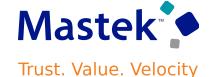

The user should now have both the roles assigned.

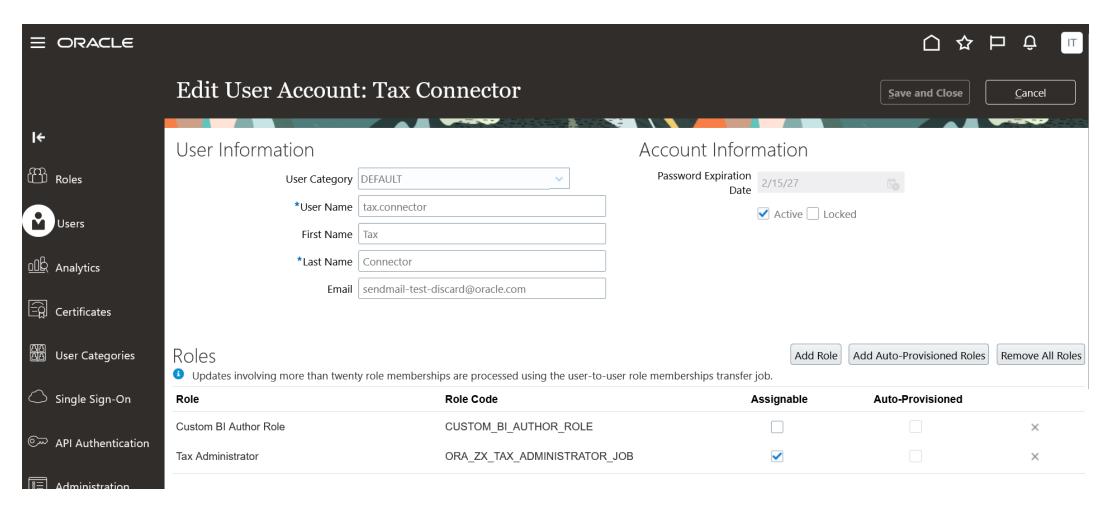

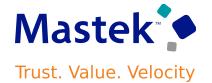

#### Tips and consideration

- •The Oracle Fusion Cloud ERP customers who are also Avalara customers can take advantage of this automated enablement process.
- •This automated enablement process is only available for pods without geography setup or Avalara tax content setup configured. You can't use this process if you already use Avalara for tax partner calculations.
- •This automated enablement process is currently limited to business units and legal entities based in the United States and subject to United States taxes.
- •The automated enablement process is only for initial configuration. For incremental updates, you should use your existing processes.

#### **Access Requirement**

You need to have a job role assigned that has the privilege Manage Tax Partner Configuration (ZX\_MANAGE\_PARTNER\_CONFIGURATIONS\_PRIV) to access the Manage Indirect Tax Automation with Avalara page. The Tax Administrator role has this privilege so you can access the page if you have this role assigned.

# 3. BUDGETARY CONTROL: PURCHASE ORDER WITH FUNDS STATUS SHOWING PARTIALLY LIQUIDATED FOR A PARTIAL PO RECEIPT **IMPORTED INTO PROJECT COSTING**

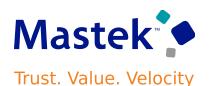

#### **Details:**

Purchase Requisition and Purchase Order created for procuring material to an inventory destination or work order destination for sponsored or non-sponsored projects. The inventory receipt and costing of items for such purchase orders are not budgetary controlled in Receipt Accounting or Cost Management. It is at the time of importing the purchase order related inventory costs from Supply Chain Cost Management into Project Costing that the purchase order obligation is liquidated, and the inventory costs reserved as project expenditures. This includes raw (inventory) costs and related burden costs. If the burden schedule associated with the project has been updated with new rates between purchase order creation and the import of inventory costs into Projects, then the revised burden rates will be used to reserve the funds. Project Costing will also liquidate the raw and burden costs originally reserved against the purchase order.

Use the Budgetary Control Analysis Report to view control budget balances for non-sponsored projects, and the Manage Awards page to view control budget balances for sponsored projects.

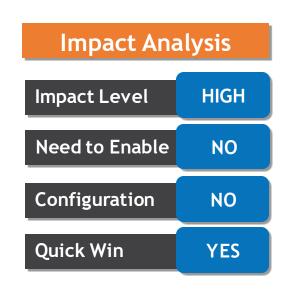

#### **Account Balances**

| Project ~             | Task | Budget Period | Initial Budget | Budget<br>Adjustment | Total Budget | Total Consumption | Funds Available |
|-----------------------|------|---------------|----------------|----------------------|--------------|-------------------|-----------------|
| Build Substation Area |      | PRD_01-01     | 380,600.00     | 0.00                 | 380,600.00   | 237.60            | 380,362.40      |

#### **Account Activities**

| Transaction<br>Type                       | Transaction Action                                                                | Transaction<br>Number | Budget Date | Balance Type | Transaction<br>Account              | Transaction<br>Amount | Transaction<br>Currency | Activity Type | Reservation<br>Amount | Liquidation<br>Transaction Type | Liquidation<br>Amount |
|-------------------------------------------|-----------------------------------------------------------------------------------|-----------------------|-------------|--------------|-------------------------------------|-----------------------|-------------------------|---------------|-----------------------|---------------------------------|-----------------------|
| Purchase<br>order                         | Approve purchase order 238 2023-09-27 Obligation 0001-0000-0000-8 440-000000-0000 |                       | 50.00       | USD          | Reservation                         | 50.00                 |                         |               |                       |                                 |                       |
| Purchase Approve purchase order 238 order |                                                                                   | 238                   | 2023-09-27  | Commitment   | 0001-0000-0000-8<br>440-000000-0000 | -16.00                | USD                     | Liquidation   | 0.00                  | Requisition                     | 16.00                 |
| Purchase<br>order                         | Approve purchase order 238 2023-09-27 Commitment 0001-0000-0000-8 440-000000-0000 |                       | -50.00      | USD          | Liquidation                         | 0.00                  | Requisition             | 50.00         |                       |                                 |                       |
| Purchase<br>order                         | Approve purchase order                                                            | 238                   | 2023-09-27  | Obligation   | 0001-0000-0000-8<br>440-000000-0000 | 16.00                 | USD                     | Reservation   | 16.00                 |                                 |                       |
| Requisition                               | Approve requisition                                                               | 313                   | 2023-09-27  | Commitment   | 0001-0000-0000-8<br>440-000000-0000 | 50.00                 | USD                     | Reservation   | 50.00                 |                                 |                       |
| Requisition                               | Approve requisition                                                               | 313                   | 2023-09-27  | Commitment   | 0001-0000-0000-8<br>440-000000-0000 | 16.00                 | USD                     | Reservation   | 16.00                 |                                 |                       |
| Project<br>expenditure                    | Validate project<br>expenditure for an<br>inventory receipt                       | 7974867               | 2023-09-27  | Expenditure  |                                     | 16.00                 | USD                     | Reservation   | 16.00                 |                                 |                       |
| Project<br>expenditure                    | Validate project<br>expenditure for an<br>inventory receipt                       | 7974867               | 2023-09-27  | Obligation   |                                     | -16.00                | USD                     | Liquidation   | 0.00                  | Purchase order                  | 16.00                 |
| Project<br>expenditure                    | Validate project<br>expenditure for an<br>inventory receipt                       | 7974867               | 2023-09-27  | Obligation   |                                     | -50.00                | USD                     | Liquidation   | 0.00                  | Purchase order                  | 50.00                 |
| Project<br>expenditure                    | Validate project<br>expenditure for an<br>inventory receipt                       | 7974867               | 2023-09-27  | Expenditure  |                                     | 50.00                 | USD                     | Reservation   | 50.00                 |                                 |                       |
|                                           |                                                                                   |                       |             |              |                                     | 66.00                 |                         |               | 198.00                |                                 | 132.00                |

# 3. BUDGETARY CONTROL: PURCHASE ORDER WITH FUNDS STATUS SHOWING PARTIALLY LIQUIDATED FOR A PARTIAL PO RECEIPT IMPORTED INTO PROJECT COSTING

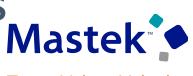

Trust. Value. Velocity

#### **Details:**

•Before this feature, for budgetary control enabled ledgers, Payables reserved funds for invoice price variances in the applicable control budgets when the invoice was matched to project-specific purchase orders to an inventory destination. With this feature, Payables will stop reserving funds for invoice price variances and the reservation will instead be done by Project Costing. It is recommended to review your existing user-defined business flows that could be impacted by this change.

•When invoice price variances exist for project-specific purchase orders to an Inventory and Work Order destination, the funds status for such distributions will show as not applicable. These distribution lines are also not subject to further funds reservation at General

Ledger.

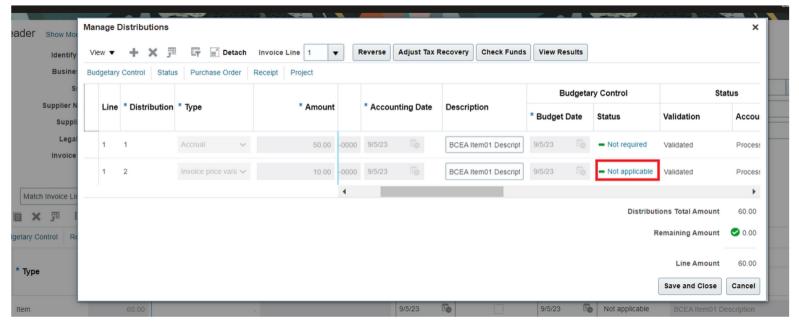

### 4. GENERAL LEDGER: JOURNAL ATTACHMENTS AUDIT TO MONITOR AND ADHERE TO COMPLIANCE POLICIES

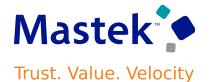

#### **Details:**

Enable the audit of insert/check in, delete, update and download activities by users on journal attachment files. This provides accounting managers with ability to track and assess attachment activity for both subledger and general ledger journals.

Business benefits include:

- Increased level of governance and security when carrying out audit processes.
- Improved visibility and insight into General Ledger and Subledger Accounting journals.

#### **Steps to enable:**

To enable this feature:

- Navigate to the Manage Audit Policies page, select Configure Business Object Attributes and choose the General Ledger or Subledger Accounting product.
- For the General Ledger product, click the Journals drop down and select the Journal Header Attachments or Journal Batch Attachments check box.
- For the Subledger Accounting product, click the Subledger Journals drop down and select the Subledger Journal Attachments check box.

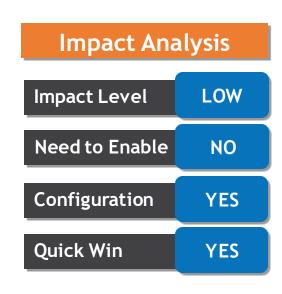

### 4. GENERAL LEDGER: JOURNAL ATTACHMENTS AUDIT TO MONITOR AND ADHERE TO COMPLIANCE POLICIES

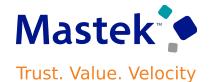

#### **Tips and Consideration**

- •Attachments audit is only available for General Ledger and Subledger Accounting journal attachments added from the UI.
- •View audit history of attachments on the Audit Reports ---> View Audit History page.

#### **Access Requirement**

To use this feature, you need these privileges:

- Privilege Name and Code:
  - Manage Audit Policies (FND MANAGE AUDIT POLICIES PRIV)
- •Privilege Name and Code:
  - View Audit History (FND VIEW AUDIT HISTORY PRIV)

# 5. GENERAL LEDGER: LEGAL ENTITY-SPECIFIC SECONDARY LEDGERS WITH CONTROLLED REPLICATION FROM PRIMARY **LEDGERS**

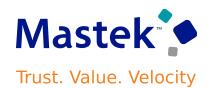

#### **Details:**

Assign a secondary ledger only a subset of the primary balancing segment values that are assigned to the primary ledger and its legal entities. This effectively enables organizations to populate secondary ledgers for specific legal entities when the primary ledger represents multiple legal entities or countries.

Organizations use secondary ledgers when they require an alternative accounting representation for the legal entities represented in the primary ledger. All accounting entries in the primary ledger are typically propagated to a secondary ledger (except for adjustment-only secondary ledgers). This feature allows a journal-level secondary ledger to now include only a partial accounting representation of the primary ledger. When journal entries are entered in the primary ledger, the accounting processes propagate to each secondary ledger only those journal lines with the primary balancing segment values assigned to the secondary ledger.

#### **Useful for companies in Financial Services or other service industries:**

- operations in multiple countries that share a single functional currency and can be included in the same primary ledger
- have light regulatory requirements that can be met through General Ledger reporting in the journal-level secondary ledger. It is not supported for companies with heavy regulatory requirements that require subledger-level secondary ledgers or subledger transaction-based reports.

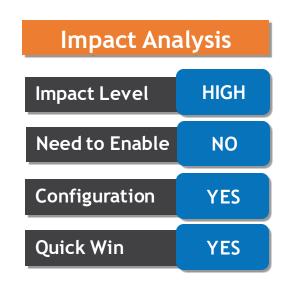

# 5.GENERAL LEDGER: LEGAL ENTITY-SPECIFIC SECONDARY LEDGERS WITH CONTROLLED REPLICATION FROM PRIMARY LEDGERS

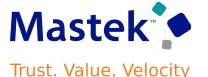

Here are the steps to define primary balancing segment value conversion rules.

- 1) Navigate to the Map Primary to Secondary Ledger page and enable the checkbox Replicate journals by primary balancing segment values in the Primary Balancing Segment Value Conversion Rules section.
- 2) You can enter the child and parent primary balancing segment values by selecting the value type as Single Value and Parent Value. The Primary Balancing Segment Value field will show all the child values or parent values applicable to the value type. If you would like to define the primary balancing segment values based on parent values, then you must select a tree code and version
- 3) You can search the primary balancing segment values based on the value, description or legal entity. The replication of journals by primary balancing segment values can be enabled for new or existing secondary ledgers. The primary ledger posting process will stop the replication into its associated secondary ledgers that are enabled for replication by primary balancing segment values. The journals created in the primary ledgers will be replicated to these secondary ledgers by running a new process, Replicate Journals by Primary Balancing Segment Values.

#### **Business benefits include:**

- •Simplifies inquiry and reporting in a secondary ledger when it only contains data for the relevant legal entity.
- •Improves operational efficiency of the Create Accounting and Post Journals processes when fewer journals are propagated to each secondary ledger.

### 6. SUBLEDGER ACCOUNTING: IMPROVEMENTS TO TRANSFER OF SUBLEDGER ACCOUNTING ENTRIES TO GENERAL LEDGER

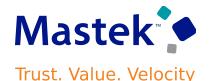

### Transfer subledger accounting entries directly to General Ledger without running the Post Subledger Journal Entries and Journal Import processes.

After the Create Accounting sub-process generates the subledger accounting entries, these entries are summarized and transferred to general ledger through the "Post Subledger Journal Entries" parent process and its child "Journal Import" process.

When you submit the Create Accounting process with the Transfer to General Ledger parameter set to Yes, the Create Accounting sub-process summarizes and transfers the subledger accounting entries to General Ledger without launching the Post Subledger Journal Entries and Journal Import processes. If you submit the standalone Post Subledger Journal Entries process, the subledger accounting entries are transferred to General Ledger without launching the Journal Import process.

#### Other changes included in this feature:

- •If the subledger accounting entry references an invalid account that has an alternate account defined, the alternate account is automatically used while creating the General Ledger journals.
- •If there are validation errors during General Ledger journal batch creation from subledger accounting entries, the valid accounting entries are transferred to General Ledger and the invalid accounting entries are not transferred.
- •You can review validation errors generated during the transfer of subledger accounting entries to General Ledger in the Manage Accounting Errors page.
- Business benefits include faster overall processing during accounting and posting of journals with efficient use of system resources.

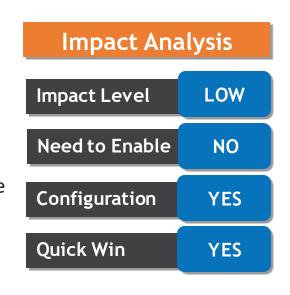

## 6. SUBLEDGER ACCOUNTING: IMPROVEMENTS TO TRANSFER OF SUBLEDGER ACCOUNTING ENTRIES TO GENERAL LEDGER

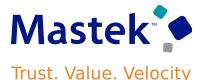

#### **Steps to Enable**

Use the following steps to enable the Improvements to Transfer of Subledger Accounting Entries to General Ledger feature for all Subledger and Accounting Hub applications -

- 1. Navigate to Setup and Maintenance.
- 2. Select the Setup Offering: Fusion Accounting Hub.
- 3. Click on the Functional Area: Accounting Transformation.
- 4. Click on the Setup Task: Manage Subledger Accounting Lookups.
- 5. Search the Lookup Type: ORA XLA PROMOTIONAL OPTIONS.
- 6. Define the following Lookup Code under above Lookup Type -
- 1. Lookup Code: XLA PROMO 31776850 ON
- Reference Data Set: Common Set
- 3. Enabled: <Checked>
- 4. Meaning: Skip Post Subledger Journal Entries and Journal Import
- 7. Save the changes.

## 6. SUBLEDGER ACCOUNTING: IMPROVEMENTS TO TRANSFER OF SUBLEDGER ACCOUNTING ENTRIES TO GENERAL LEDGER

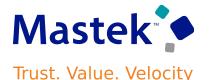

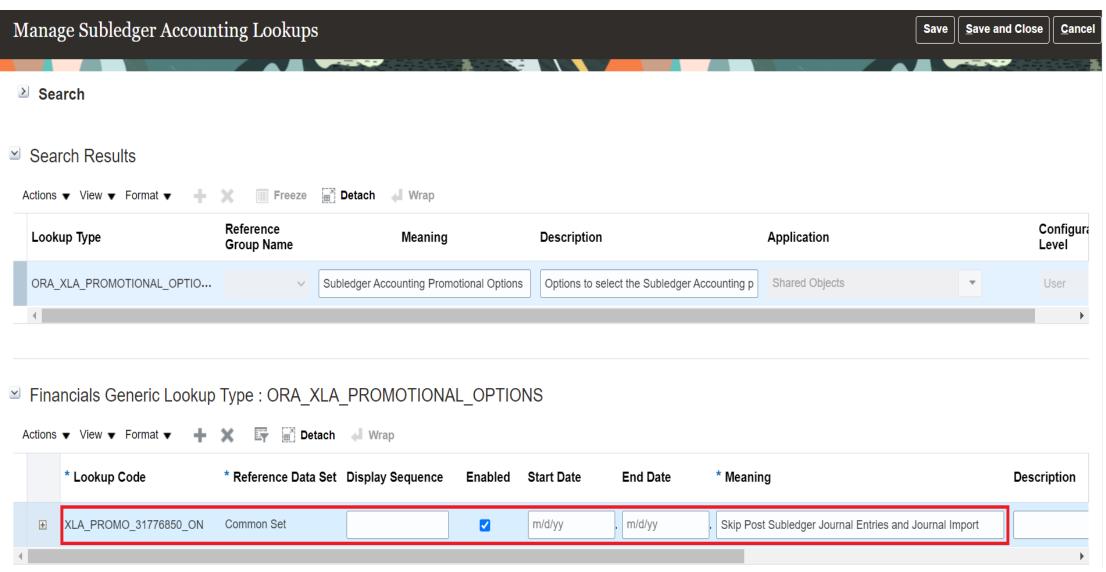

## 7. PAYABLES : ASSIGNMENT OF EXCEPTION CATEGORIES TO **PAYABLES EXCEPTIONS**

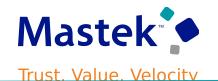

#### **Details:**

Generate the Payables Exception Report to view the invoice exceptions grouped by the exception categories. You can use the report to delegate specific exceptions to resources for reviewing and resolving them. The report lists all exceptions of type Holds, Import Rejections, and Approval Rejections. They are assigned exception categories based on the action required to resolve them. So, you can use the categorization to quickly determine the type of action for resolving the exception.

#### **Exception Categories:**

The following categories are supported.

- •Business Rule: Exceptions that are placed due to organization policies. For example, matching holds like billed quantity exceeding ordered quantity over the defined tolerance.
- •Configuration: Exceptions that are placed due to inactive or missing setups.
- •Tax Calculation: Exceptions encountered during the tax calculation process.
- •Transaction: Exceptions that are placed due to incorrect, incomplete or missing data on the transaction. For example, line variance hold placed on invoice when header amount doesn't match the total of invoice line amount, invalid supplier site used during importing an invoice, and so on.

Generate the report by running the task Run Payables Exception Listing from the Tasks pane on the Invoices landing page. While submitting the request to generate the report, you can opt to be notified by an email.

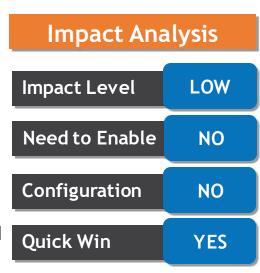

### 7. PAYABLES : ASSIGNMENT OF EXCEPTION CATEGORIES TO **PAYABLES EXCEPTIONS**

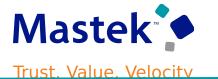

### **Exception listing request supports following parameters:**

- •Exception Type: Type of exception like Holds, Approval Rejections, Import Rejections
- •Ledger
- Business Unit
- Source
- Supplier
- Exception Category

|                      | Payables Exceptions Listing  Run Date 11/1/23 5:10 AM |                          |               |                   |                         |                |          |                             |                  |          |                              |                                                                       |             |            |
|----------------------|-------------------------------------------------------|--------------------------|---------------|-------------------|-------------------------|----------------|----------|-----------------------------|------------------|----------|------------------------------|-----------------------------------------------------------------------|-------------|------------|
| Exception<br>Type    | Exception Category                                    | Supplier                 | Supplier Site | Business Unit     | Invoice Number          | Invoice Amount | Currency | Purchase<br>Order<br>Number | Creation<br>Date | Source   | Exception Name               | Exception Details                                                     | Line Number | Invoice ID |
| Holds                | Transaction                                           | AT&T Universal Card      | POZ12319      | Vision Operations | ZX WHT RRF SP 03 SI1 01 | 96,202.24      | EUR      |                             | 8/8/14           | External | DIST VARIANCE                | Total of invoice distributions does                                   | 36,38       | 217812     |
| Holds                | Transaction                                           | AT&T Universal Card      | POZ12319      | Vision Operations | ZX WHT RRF SP 08 PP5    | 275,946.00     | EUR      |                             | 8/8/14           | External | DIST VARIANCE                | Total of invoice distributions does                                   | 1,2,3,4,5   | 217832     |
| Holds                | Transaction                                           | Advanced Network Devices | FRESNO        | Vision Operations | 13886586412604          | 1,403.00       | USD      |                             | 1/2/14           | External | LINE VARIANCE                | Total of invoice lines does not equal                                 |             | 193923     |
| Holds                | Transaction                                           | Advanced Network Devices | FRESNO        | Vision Operations | 13886586412607          | 1,384.00       | USD      |                             | 1/2/14           | External | LINE VARIANCE                | Total of invoice lines does not equal                                 |             | 193926     |
| Holds                | Transaction                                           | Advanced Network Devices | FRESNO        | Vision Operations | 13886586412608          | 1,091.00       | USD      |                             | 1/2/14           | External | LINE VARIANCE                | Total of invoice lines does not equal                                 |             | 193927     |
| Holds                | Transaction                                           | Advanced Network Devices | FRESNO        | Vision Operations | 13886615240560          | 1,249.00       | USD      |                             | 1/2/14           | External | LINE VARIANCE                | Total of invoice lines does not equal                                 |             | 193930     |
| Holds                | Transaction                                           | Advanced Network Devices | FRESNO        | Vision Operations | 13886615240562          | 1,830.00       | USD      |                             | 1/2/14           | External | LINE VARIANCE                | Total of invoice lines does not equal                                 |             | 193932     |
| Holds                | Transaction                                           | Advanced Network Devices | FRESNO        | Vision Operations | 13886615240578          | 1,749.00       | USD      |                             | 1/2/14           | External | LINE VARIANCE                | Total of invoice lines does not equal                                 |             | 193938     |
| Holds                | Transaction                                           | Advanced Network Devices | FRESNO        | Vision Operations | 13889884073060          | 1,843.00       | USD      |                             | 1/5/14           | External | LINE VARIANCE                | Total of invoice lines does not equal                                 |             | 195922     |
| Holds                | Transaction                                           | Advanced Network Devices | FRESNO        | Vision Operations | 13889884073071          | 1,774.00       | USD      |                             | 1/5/14           | External | LINE VARIANCE                | Total of invoice lines does not equal                                 |             | 195923     |
| Holds                | Transaction                                           | Advanced Network Devices | FRESNO        | Vision Operations | 13889884073074          | 1,580.00       | USD      |                             | 1/5/14           | External | LINE VARIANCE                | Total of invoice lines does not equal                                 |             | 195926     |
| Holds                | Transaction                                           | Advanced Network Devices | FRESNO        | Vision Operations | 13889884073079          | 1,377.00       | USD      |                             | 1/5/14           | External | LINE VARIANCE                | Total of invoice lines does not equal                                 |             | 195931     |
| Holds                | Transaction                                           | Advanced Network Devices | FRESNO        | Vision Operations | 13889890558530          | 1,475.00       | USD      |                             | 1/5/14           | External | LINE VARIANCE                | Total of invoice lines does not equal                                 |             | 194939     |
| Holds                | Transaction                                           | Advanced Network Devices | FRESNO        | Vision Operations | 13889890558545          | 1,811.00       | USD      |                             | 1/5/14           | External | LINE VARIANCE                | Total of invoice lines does not equal                                 |             | 194944     |
| Holds                | Transaction                                           | Advanced Network Devices | FRESNO        | Vision Operations | 13889890558558          | 1,190.00       | USD      |                             | 1/5/14           | External | LINE VARIANCE                | Total of invoice lines does not equal                                 |             | 194947     |
| Holds                | Transaction                                           | Advanced Network Devices | FRESNO        | Vision Operations | 13889890558559          | 1,396.00       | USD      |                             | 1/5/14           | External | LINE VARIANCE                | Total of invoice lines does not equal                                 |             | 194948     |
| mport<br>Rejections  | Transaction                                           | Advanced Network Devices | #NULL         | Vision Operations | Lav_10_oct_XLSM_64      | 14,403.90      | USD      |                             | 10/10/23         | External | INVALID SUPPLIER<br>SITE     | Invalid supplier site                                                 |             | 2066       |
| Import<br>Rejections | Transaction                                           | Advanced Network Devices | FRESNO        | Vision Operations | Lav_10_oct_XLSM_10      | 14,403.90      | USD      |                             | 10/10/23         | External | INCONSISTENT INV<br>TYPE/AMT | Invoice type and invoice amount are inconsistent.                     |             | 2012       |
| mport<br>Rejections  | Transaction                                           | Advanced Network Devices | FRESNO        | Vision Operations | Lav_10_oct_XLSM_15      | 14,403.90      | USD      |                             | 10/10/23         | External | INVALID TERMS                | The payment terms are invalid or inactive. Enter valid payment terms. |             | 2017       |

### 8. PAYABLES : IDR SUPPLIER DERIVATION IN EMAIL SUBJECT

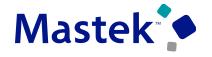

Trust. Value. Velocity

Derive the supplier on incoming invoices from the supplier number prefix in the email subject line using IDR. Suppliers derived in this way take precedence over the standard IDR supplier detection.

You can now easily improve the supplier recognition accuracy on non-PO invoices by instructing your suppliers to insert a valid Supplier Number within parentheses as a prefix in the email subject line.

Business benefits include:

Increase efficiency by improving the supplier recognition accuracy.

#### Step to enable

You don't need to do anything to enable this feature.

### **Tips and Consideration Identifying Valid Supplier Numbers**

- 1. Navigate to **Procurement > Suppliers**.
- 2.In the Tasks panel tab, click **Manage Suppliers**.
- 3. Search for the supplier by name in the **Keywords** field.

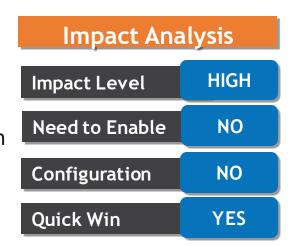

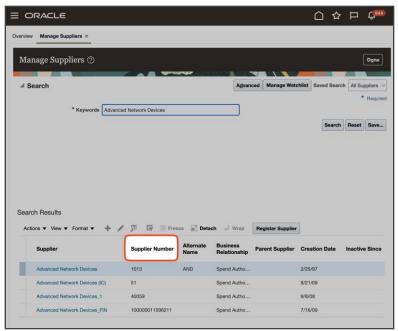

### 8. PAYABLES : IDR SUPPLIER DERIVATION IN EMAIL SUBJECT

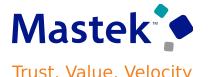

#### Format for Adding a Supplier Number in the Email Subject Line

- •You must enclose the supplier number in parentheses.
- •Enter the supplier number as a prefix of the email subject. It must come before the subject line.

**NOTE**: IDR automatically ignores standard Forward and Reply prefixes like "Fw:" and "Re:" For more information, refer to the Scan Invoices Using IDR section in Using Payables Invoice to Pay on Oracle Help Center.

#### Order of Precedence for Supplier Detection in IDR

- 1.PO Number: IDR derives the supplier from the PO number detected on the invoice.
- 2. Supplier Number in Email Subject: IDR detects a valid supplier number in the email subject.
- 3. Supplier Detection: IDR matches supplier name, address, and other identifying information to detect the supplier.

### 9. PAYABLES : PERFORMANCE IMPROVEMENTS TO THE PAYABLES **HOLDS INFOTILE**

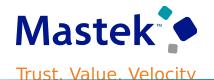

#### **Details:**

Receive invoice hold information more quickly with performance improvements to the Holds infotile in the Invoice landing page.

You can configure the Holds infotile to show the count of invoices on hold for over 7 days (default view), 15 days, 30 days, or all days.

#### **Business benefits include:**

Reduces the time to identify and resolve holds on your supplier invoices, which ultimately allows timely payment and reduces the risk of unnecessary disputes.

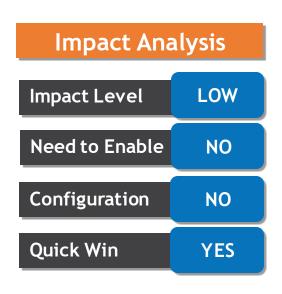

# 10. PAYMENTS: EMPLOYEE BANK ACCOUNT CREATION USING A UNIQUE BANK IDENTIFIER

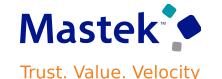

#### **Details:**

Search for a bank using a unique bank branch identifier to create employee bank accounts. This lets your employees and external parties create bank accounts without knowing the bank and branch details.

#### **Business benefits include:**

- •Increase productivity by saving time spent on finding out bank and branch details.
- •Improved employee satisfaction by eliminating the need for remembering the bank and branch details during account creation.

#### **Tips and Consideration:**

- •A new checkbox is included to search the bank and bank branch using the branch identifier. The branch identifier label is displayed as per the value available in CE\_CTRY\_SPECIFIC\_UI\_RULES.
- •This check box is displayed only when the profile option 'CE USE EXISTING BANK BRANCH' is set to 'Yes'.
- •In the countries where the bank branch number is displayed and mandatory, this check box is checked and the default search will be based on the bank branch identifier.

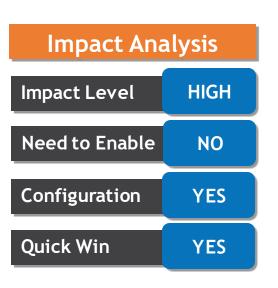

# 10. PAYMENTS: EMPLOYEE BANK ACCOUNT CREATION USING A

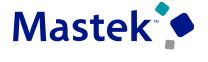

Trust. Value. Velocity

Create Bank Account × \* Country United States ▼ \* Account Number \* Account Type **Check Digit Account Holder IBY2 TWO** Secondary Account Reference Search using Routing Number 🗸 ▼ 📵 **Routing Number** Bank **Bank Branch BIC Code** Save and Close **Cancel** 

**UNIQUE BANK IDENTIFIER** 

For other countries, this checkbox is unchecked and the default search will be based on bank and branch.

| Create Bank Account    | ×                     |
|------------------------|-----------------------|
| * Country              | India ▼               |
| * Account Number       |                       |
| IBAN                   |                       |
| * Account Type         | ~                     |
| Check Digit            |                       |
| * Account Holder       | Employee XXX          |
| Search using IFSC Code |                       |
| * Bank                 | •                     |
| Bank Code              |                       |
| * Bank Branch          | v                     |
| IFSC Code              |                       |
| BIC Code               |                       |
|                        |                       |
|                        | Save and Close Cancel |

### 11.ASSETS: TOTAL COST DISPLAY FOR PARENT ASSET ADDITION **LINES IN ASSETS**

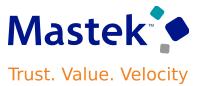

View the total cost of the parent and its merged child addition lines in the Assets Landing page, Lines Selected for Merge dialog box, and Prepare Source Lines page.

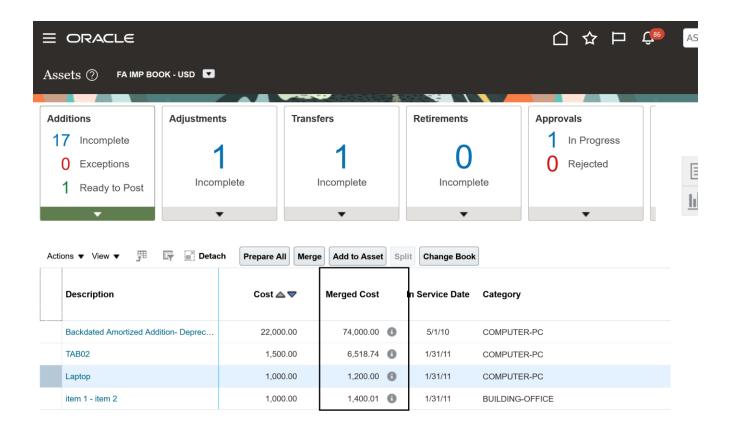

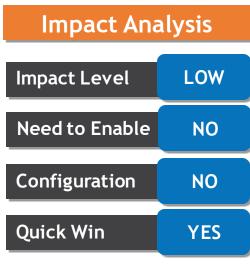

### 11.ASSETS: TOTAL COST DISPLAY FOR PARENT ASSET ADDITION **LINES IN ASSETS**

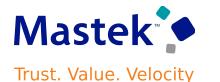

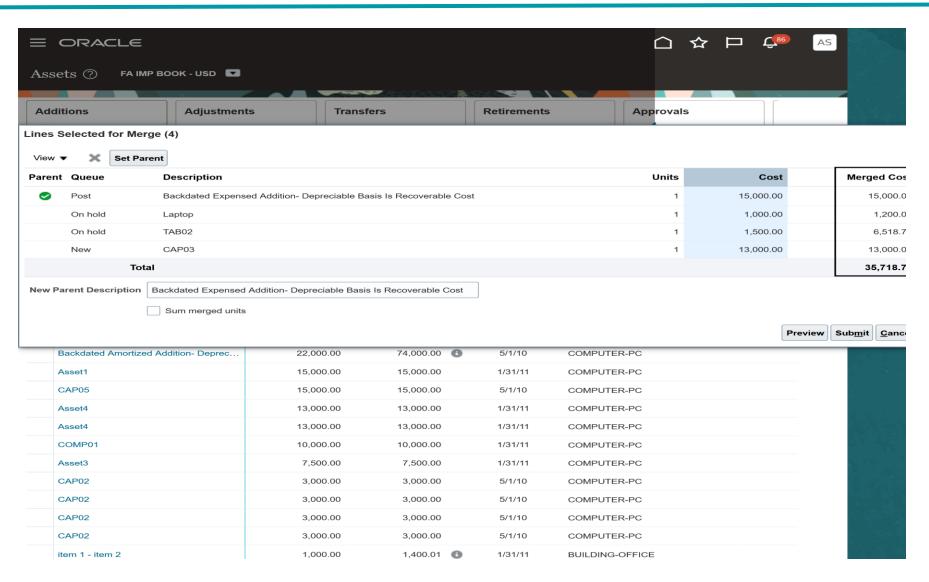

### 11.ASSETS: TOTAL COST DISPLAY FOR PARENT ASSET ADDITION **LINES IN ASSETS**

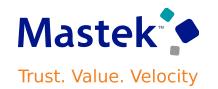

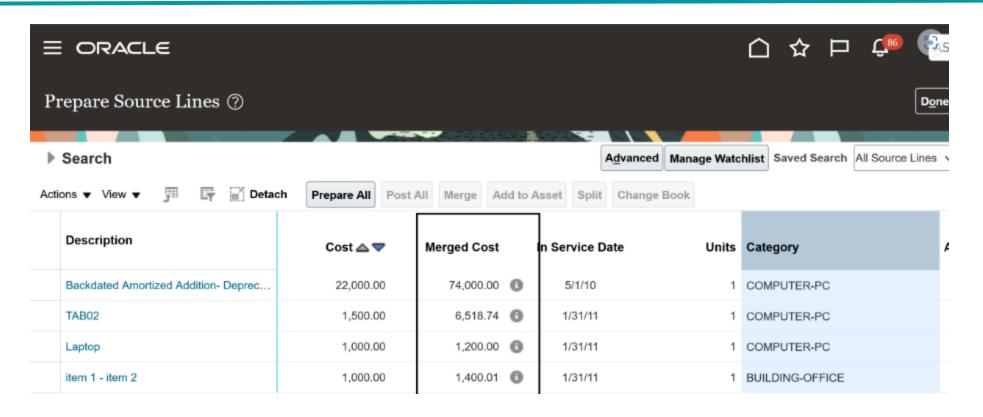

#### **Business Benefit:**

The display of the merged cost of the parent and child source lines in the Prepare Source Lines page, Assets landing page, and Lines Selected for Merge dialog box helps you view at a glance the cost at which the asset will be capitalized when it's added.

### 12. EXPENSES: AUDIT EVALUATION OF RESUBMITTED EXPENSE REPORTS FOR POTENTIAL DUPLICATES

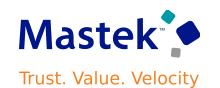

#### **Details:**

Evaluate resubmitted expense reports using audit rules to identify potential duplicates. This helps auditors identify potential duplicate expenses added to the resubmitted expense report.

When an employee submits an expense report, Expenses identifies duplicate expenses both in the existing report and in expense reports previously submitted by the employee. The Expense Item Audit Reason Details page displays for auditors any duplicate expenses during the expense report audit.

If the employee withdraws and resubmits the expense report, new potential duplicate expenses may emerge in the report due to the addition of new expense items in the current report or new expense items to other reports. This feature now evaluates all resubmitted expense reports for duplicate expenses.

#### The Business benefits of this feature includes:

- Provides auditors with the most current list of potential duplicate expenses.
- Streamlines the overall audit process.
- Reduces the risk of non-compliance.
- Reduces potential overpayments.

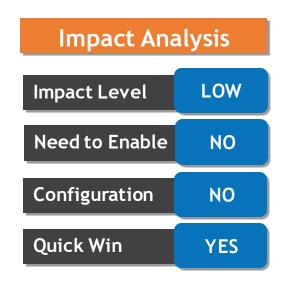

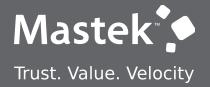

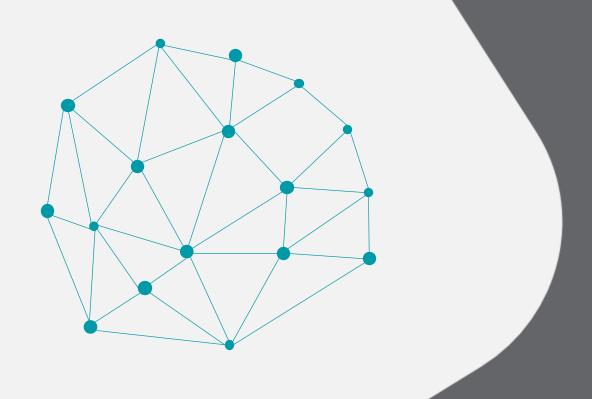

**NOT QUICK WIN** 

**NEW FEATURES** 

## 13. RECEIVABLES: ELECTRONIC INVOICING ENRICHMENT FOR **LEGISLATIVE UPDATES**

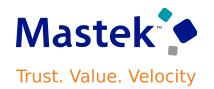

#### **Details:**

Enhance the Receivables XML invoice extract to include additional data elements as required by the mandates in several countries. This reduces the need for implementation specific changes.

Electronic invoicing streamlines financial transactions and provides more accurate and transparent data to businesses and tax authorities, contributing to better government compliance. Many countries are mandating electronic invoices in the next couple of years. The electronic invoicing extract needs enriching to support these additional country requirements.

The Receivables XML invoice extract and the UBL 2.1 message contain additional data elements. The Receivables XML invoice transformed message includes additional data and all can be used for the mapping to UBL 2.1 e-invoicing messages.

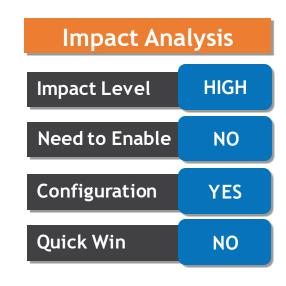

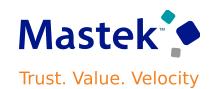

### 1.Header

- •Transaction Source Transaction / General Information / Transaction Source
- Accounting Date Transaction / General Information / Accounting Date
- •Notes Transaction / General Information / Notes (see setup and max 4000 bytes). The private Notes are not extracted.
- •FOB Transaction / General Information / Edit Freight / FOB
- •Exempt from late charges Transaction / General Information / Payment Check box / Exempt from late charges
- •Default Tax Exemption Handling Transaction / General Information / Miscellaneous Default Tax Exemption Handling code and Description
- •Print Date Transaction / General Information / Miscellaneous / Print Date. Note: The date when the XML was generated.
- •Attachment Title and Description Transaction / Attachments / Title and Description
- •Payment Status Not Paid, Paid, Partially paid
- •Product Type Concatenated Product Type values from transaction lines
- •Internal Notes from Projects

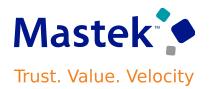

### 2. Line details

- Channel Transaction / Line / Sales Order / Channel
- •Exemption Handling Transaction / Line / Tax Exemption / Exemption Handling Exemption Handling Code and Description
- •Certificate Number Transaction / Line / Tax Exemption / Certificate Number
- •Sales Order Transaction / Line / Number, Line, Channel, Date
- •Ship-to Transaction / Line / Ship-to Customer Name, Address Line 1-4, City, County, State, Province, Postal Code, Country

### 3. Tax lines details

- •Tax Status Code Transaction / Line / Detail Tax Line / Tax Status Tax Status Name and Tax Status Code
- •Legal justification message when the setup is on tax rule level.

### 4. Memo lines details

•Memo lines Global Descriptive Flexfields

### 5. Bill To Customer details

- •Translated Customer Name for Bill to Customer Customer / Site Details / Account Address Details / Translated Customer Name
- •SIRET Number Customer / Site / Profile History / Site Profile / Additional Information / Regional Information Customer Profiles for France / SIRET Number
- •Routing Code Customer / Site / Profile History / Site Profile / Additional Information / Regional Information Customer Profiles for France / Routing Code
- •Tax Registration Status for TRN defined on Transaction Header Customer / Site /Tax Profile / Tax Registration / Create Tax

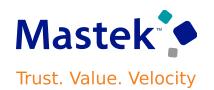

### 6. Ship To Customer details

- •Party Site Descriptive Flexfields
- Concatenate Party Site Purpose

### 7. Paying Customer details

- •Paying Customer Name Transaction / Customer / Paying Customer / Name
- •Descriptive Flexfields Customer / Site / Profile History / Site Profile / Additional Information / Context Value / Descriptive **Flexfields**
- •Global Descriptive Flexfields Customer / Site / Profile History / Site Profile / Additional Information / Regional Information Customer Profiles for France / SIREN Number and Routing Code
- •Customer Account Site Information Descriptive Flexfields Customer / Site / Site Details / Enter Customer Account Site information / Descriptive Flexfields
- •Address details Address Line 1-4, City, County, State, Province, Postal Code, Country
- •Tax Registration Number Customer / Site / Tax Profile / Tax Registration / Edit Tax Registration / Registration Number and Tax Regime Name. The Tax Registration Number is extracted based on following rules:
  - One Tax Registration Number for a Customer Site is defined, exposed is this Tax Registration Number.
  - Multiple Tax Registration Numbers for a Customer Site are defined, and default Tax Registration Numbers is defined, exposed is default Tax Registration Numbers.
  - Multiple Tax Registration Numbers for a Customer Site are defined, and default Tax Registration Numbers is not defined, no value is exposed.

Account and Site Primary Contacts – Land Phone, Email and Contact Name

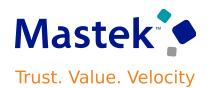

### 8. Legal Entity details

•Place of Registration – Manage Legal Entity Registration / Place of Registration

### 9. Legal Reporting Unit Registration details

- •Registered Name Manage Legal Reporting Unit Registration / Registered Name
- •Alternate Name Manage Legal Reporting Unit Registration / Alternate Name
- •Registration Number Manage Legal Reporting Unit Registration / Registration Number

### 10. Bank Account details

- Description Manage Bank Accounts / Description
- •Account Type, Deposit Type Manage Bank Accounts / Account Type or Deposit Type

### 11. Bank Account assigned Legal Entity details

- •Legal Entity Name Manage Bank Accounts / Legal Entity Name
- •Legal Entity address details Address Line 1-4, City, County, State, Province, Postal Code, Country
- •Legal Entity primary Contact Name, Land Phone, Email
- •Legal Entity Registration Number and Code
- •Legal Reporting Unit Registration Number and Code

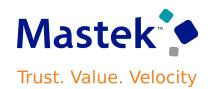

### 12. Payment Card details

- •Credit Card Transaction / Payment / Payment Details / Credit Card. Masked Credit Card number.
- •Name on Card Transaction / Payment / Payment Details / Name on Card

### 13. Reference to a previous invoice details

- •Previous Invoice Type
- •ID of previous invoice
- •Number of previous invoice line
- Date of previous invoice

### Process flow to generate UBL 2.1 e-invoicing messages:

- 1. Create Receivables transactions with tax lines and all required details.
- 2. Run Generate and Transfer XML Transactions process.
- 3.Go to Manage Collaboration Messaging History page and open original extract message and the Transformed UBL 2.1. message.

### **Business benefits include:**

- •Additional data elements in the extract help reduce time to implement specific changes to the UBL 2.1 messages.
- •Use the additional data elements in the UBL 2.1. mapping to create custom output files with required data.

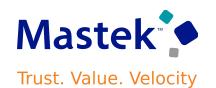

### **Steps to Enable**

Setup Notes for Electronic Invoicing for France:

- 1. Navigate to the Setup and Maintenance > Manage Receivables Note Type.
- 2. Search for Lookup ZMM NOTE TYPE with following details:
  - •Meaning = Note Type
  - •Description = Product specific classification of the note
  - •Module = Notes
  - •Lookup Configuration Level = Extension
- 3. Define new Lookup Code. Note: For France the Lookup Code must be from UNTDID 4451 list. See following example setup:
  - Lookup Code: AAI
  - •Enabled: Checked
  - •Start Date: 01/01/2024
  - Meaning: General information
  - Description: FR BT-21
  - Save.
- 4. Navigate to the Setup and Maintenance > Manage Receivables Note Type Mapping.
- •Select Receivables Transactions as Business Object.
- •Add row and define the Lookup Codes for Notes with following details:
  - In the Mapped Lookup Value define the Lookup Code from previous step.
  - Define Default as Yes or No.
  - Save.

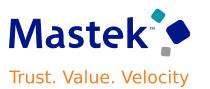

### **Tips and Consideration**

- •Complete the required prerequisite steps in Collaboration Messaging Framework to set up the message exchange between Oracle Cloud Applications and trading partners.
- •A run of the Generate and Transfer XML Transactions process generates and displays the Original Message extract file and the UBL2.1 Transformed Message in the Manage Collaboration Messaging History page.
- •The output file contains the XML File Header, Invoice Header, Invoice Lines, Invoice Tax details and additional invoice information specific to the transaction.

### **Access Requirement**

No additional setup is required.

# 14. GENERAL LEDGER: OPENING BALANCE INITIALIZATION FOR **NEW REPORTING CURRENCIES AND SECONDARY LEDGERS**

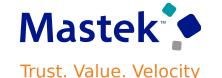

Generate journals to initialize the opening balances for a new reporting currency or secondary ledger created for a primary ledger or secondary ledger already in operation. For example, an organization may need to add a new reporting currency or secondary ledger to an existing primary ledger when it merges or acquires a new business, undergoes a change in its fiscal year, expands to new countries of operation, or when a country where it operates introduces a new currency. This feature automatically generates journals based on the primary ledger's account balances to record the opening balances for actual, average and encumbrance balances for the first accounting period of the new reporting currency or secondary ledger. The reporting currency or secondary ledger can be journal-level or subledger-level. This feature also applies to journal-level reporting currency ledgers associated with secondary ledgers.

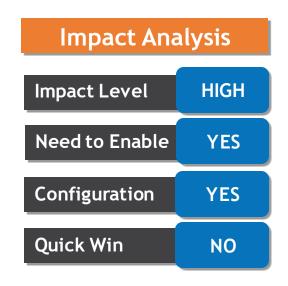

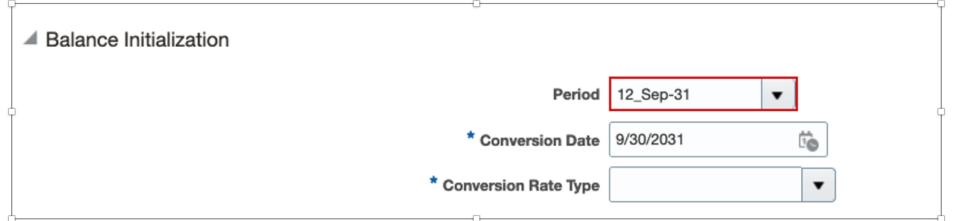

# 14. GENERAL LEDGER: OPENING BALANCE INITIALIZATION FOR NEW REPORTING CURRENCIES AND SECONDARY LEDGERS

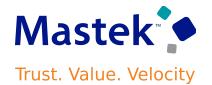

- 1. Enable balance initialization for the target ledger (secondary ledger or reporting currency) by selecting the pre-populated balance initialization period during the setup of the new secondary ledger or reporting currency.
- 2. Ensure that the user has write access to the target ledger (secondary ledger or reporting currency). Also, ensure that the accounting period prior to the initialization period is in an open status in the target ledger.
- 3. Initialize balances by running the Create Opening Balance Journals in Reporting Currency or Secondary Ledger process.
- 3. Specify the source and target ledger.
- 4. Optionally enable the Create Journal Batches by Primary Balancing Segment Values check box.
- 5. Also, optionally specify the account filter to restrict the range of accounts for balance initialization.
- 4. Once the process is successfully complete, you can review the generated journals from the Manage Journals page and post them to initialize the balances in the target ledger.

# 15. RECEIVABLES: THIRD-PARTY TAX REGISTRATION NUMBER **DEFAULTING FOR RECEIVABLES TRANSACTIONS**

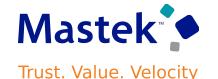

### **Details:**

Automatically assign the third-party tax registration number to Receivables transactions during transaction creation. This improves the accuracy of the tax information presented on Receivables transactions.

The third-party tax registration number belongs to the customer legal entity. You manually assign the third-party tax registration number to the bill-to customer in the Create or Edit Transaction page.

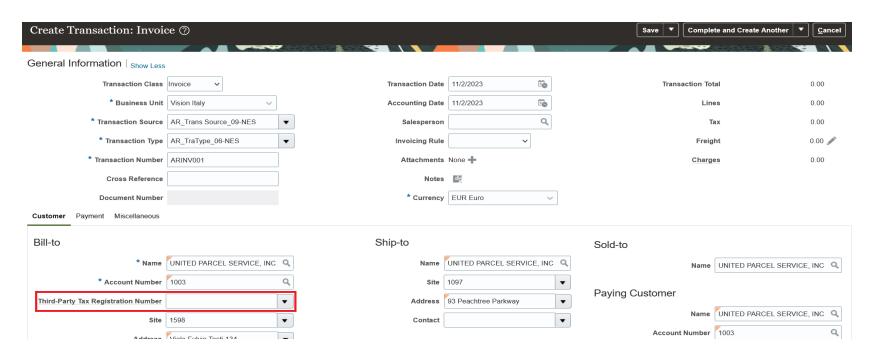

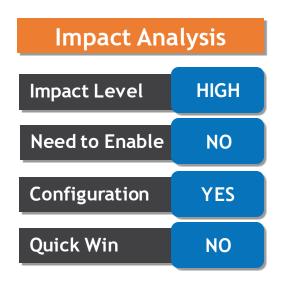

# 15. RECEIVABLES: THIRD-PARTY TAX REGISTRATION NUMBER **DEFAULTING FOR RECEIVABLES TRANSACTIONS**

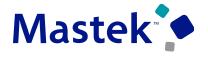

Trust. Value. Velocity

You can optionally enable automatic assignment of the legal entity third-party tax registration number to the billto customer during Receivables transaction creation. Transaction creation includes AutoInvoice import, manual creation using the Create Transaction page, and REST API and PL/SQL API web services.

Automatic assignment of the third-party tax registration **number is helpful for companies** in jurisdictions that require the tax registration number on transactions, and companies that use XML standards for invoicing, where the third-party tax registration number is a required field.

If this functionality is enabled and no value is provided during transaction creation, the legal entity third-party tax registration number is assigned to the transaction according to the logic in this table.

| # | Check                                                                                                    | Match found                                                                                                    | Match not found                                                           |  |  |  |  |
|---|----------------------------------------------------------------------------------------------------|----------------------------------------------------------------------------------------------------|---------------------------------------------------------------------------|--|--|--|--|
| 1 | Does the Bill-to Site have a default tax registration number?                                                                                                    | If yes, assign the default tax registration number of the Bill-to Site to the transaction.                                                                                                    | If No, go to the next step #2                                             |  |  |  |  |
| 2 | Does the Bill-to Party have a default tax registration number?                                                                                                    | If yes, assign the default tax registration number of the Bill-to Party to the transaction.                                                                                                    | If No, go to the next step #3                                             |  |  |  |  |
| 3 | Does the Bill-to Party Site have a tax registration number in any of the following countries?  1. Ship-from country = Country of the warehouse location 2. Ship-to country = Country of Ship-to Party Site location 3. Legal entity country = country of the tax regime associated with the first-party tax registration number, if provided, or the country of the legal entity address. 4. Bill-to country = Country of the Bill-to Party Site location    | Check for a tax registration number for the Bill-to Party Site in the order:  1. Ship-from country 2. Ship-to country 3. Legal entity country 4. Bill-to country If found, use the tax registration number of that registration. | If not found, go to the next step #4                                      |  |  |  |  |
| 4 | Does the Bill-to Party have a have a tax registration number in any of the following countries?  1. Ship-from country = Country of the warehouse location 2. Ship-to country = Country of Ship-to Party Site location 3. Legal entity country = country of the tax regime associated with the first-party tax registration number, if provided, or the country of the legal entity address.  4. Bill-to country = Country of the Bill-to Party Site location | Check for a tax registration number for the Bill-to Party in the order:  1. Ship-from country 2. Ship-to country 3. Legal entity country 4. Bill-to country If found, use the tax registration number of that registration.      | If not found, then the third-party tax<br>registration cannot be derived. |  |  |  |  |

# 15. RECEIVABLES: THIRD-PARTY TAX REGISTRATION NUMBER **DEFAULTING FOR RECEIVABLES TRANSACTIONS**

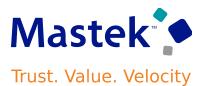

### **Business benefits include:**

- •Support automatic transaction creation processes that require the tax registration number.
- •Support invoicing-related XML standards.

### **Steps to Enable:**

Enable the automatic assignment of the tax registration number to transactions for each applicable legal entity. In Oracle Tax, in the Controls and Defaults section of the Edit Legal Entity Tax Profile page, enable the "Assign thirdparty tax registration number during Receivables transaction creation" option.

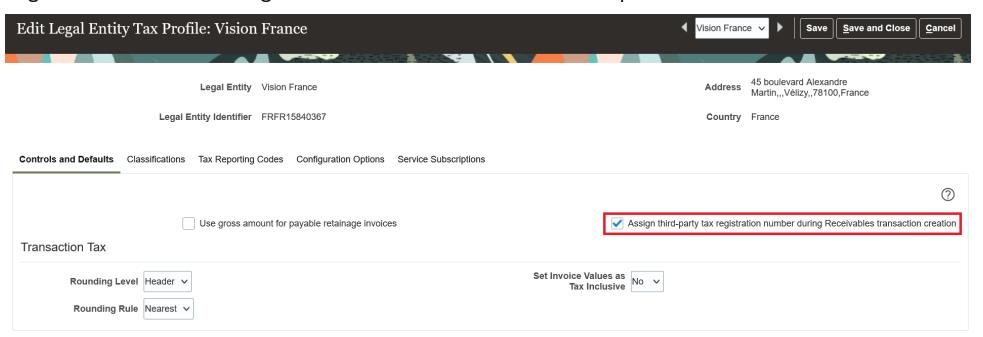

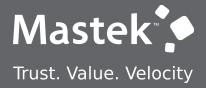

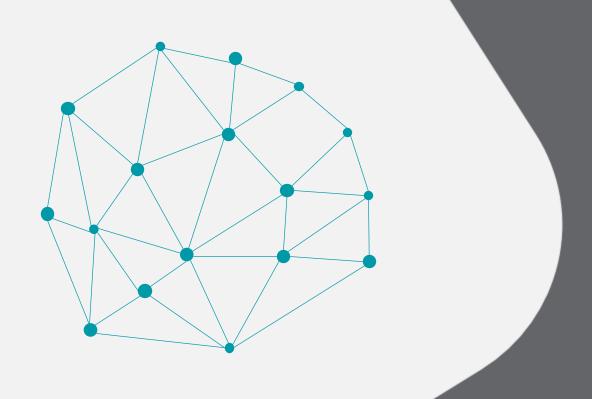

**QUICK WINS - OPT-IN** 

**NEW FEATURES** 

# 16. LEASE ACCOUNTING: END OF LEASE PROCESSING FOR REVENUE **LEASES**

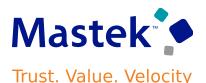

### **Details:**

Perform the end of lease processing activities: exercise or cancel a lease option or terminate a lease. Exercise a lease option to automatically put into effect the right conferred by the option; either to shorten or extend the lease. Cancel a lease option if the option wouldn't be exercised in the future. Terminate a lease, fully or partially, if the lessor or the lessee needs to break the lease early. In all cases, the contract is automatically amended to adjust billing, revenue recognition, and accounting balances; and maintain an audit of the changes.

**Impact Analysis** Impact Level HIGH Need to Enable YES Configuration NO **Quick Win** NO

The following screenshots describe the process of terminating a revenue lease.

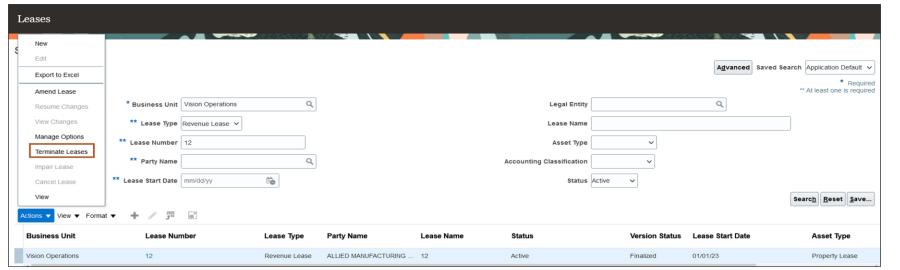

# 16. LEASE ACCOUNTING: END OF LEASE PROCESSING FOR REVENUE **LEASES**

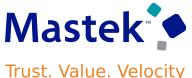

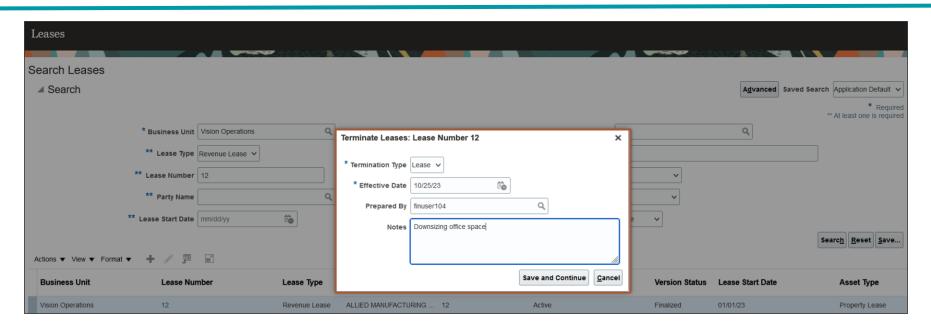

### Business benefits include:

- •Improve operational efficiency with streamlined lease termination and option management processes.
- •Reduce time and effort through the automated expiration of leases.
- •Gain insights into upcoming options through the Lease Accounting dashboard.

### **Steps to Enable**

Use the Opt In UI to enable this feature. For instructions, refer to the Optional Uptake of New Features section of this document. Offering: *Financials* No Longer Optional From: *Update 24D* 

### **Access Requirements**

You do not need any new role or privilege access to set up and use this feature.

# 17. LEASE ACCOUNTING: REVENUE LEASE CONTRACT IMPORT AND CONVERSION

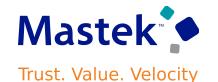

### **Details:**

- Oracle has introduced ESS process named Process Properties and Revenue Lease Actions to import the revenue lease new contracts as well as amendments for existing revenue lease contracts.
- Use Submission parameter to determine the import of new contract or lease amendment.

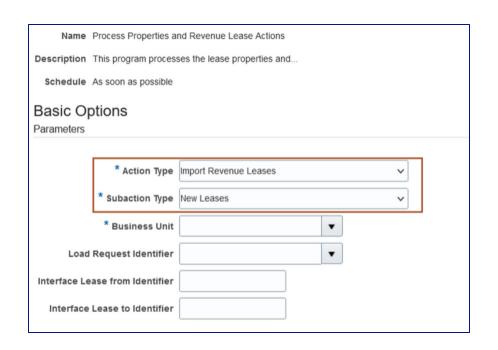

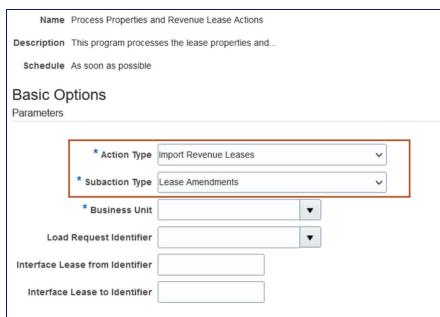

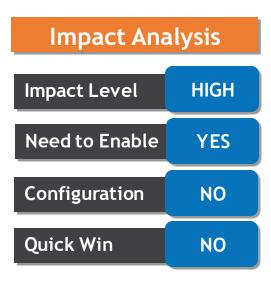

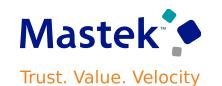

### **Details:**

Segregate the duties for users who enter and prepare asset transactions and users who review and post the transactions using spreadsheets. This helps enforce the internal control requirement that users who review and post asset transactions are different from those who create the transactions.

When you segregate duties, two unique users with a custom job role assigned to each user are required for each transaction.

### •Transaction Preparer User can:

- Create all asset transactions, including Addition, Adjustment, Transfer and Retirement transactions in draft and set the status to Review, but can't post transactions using an ADFdi spreadsheet.
- Create Impairment and Revaluation transactions and set the posting status to Review after the transactions have been previewed.

### •Transaction Reviewer User can:

- Review transactions in Edit mode and post all the asset transactions, including Addition, Adjustment, Transfer and Retirement, Impairment and Revaluation transactions, but cannot Create or Edit the transactions.
- Send a transaction back to the preparer if it requires corrections by changing the queue status to New.

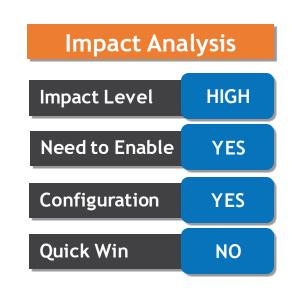

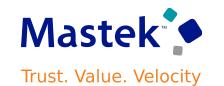

| Asset Additions | * Required |                        |             |             |                 |                          |          |
|-----------------|------------|------------------------|-------------|-------------|-----------------|--------------------------|----------|
| Changed         | Status     | *Interface Line Number | Asset Book  | *Asset Type | *Queue Name     | *Description             | Preparer |
|                 |            | 1                      | FA IMP BOOK | Capitalized | New             | Laptp                    | _        |
|                 |            | 2                      | FA IMP BOOK | Capitalized | New             | Network                  |          |
|                 |            | 3                      | FA IMP BOOK | Capitalized | New             | Servers                  |          |
|                 |            | 4                      | FA IMP BOOK | Capitalized | New             | Building                 |          |
|                 |            | 5                      | FA IMP BOOK | Capitalized | New             | Plot                     |          |
|                 |            | 6                      | FA IMP BOOK | Capitalized |                 | Capitalised Asset Additi |          |
|                 |            | 6                      | FA IMP BOOK |             |                 |                          |          |
|                 |            | 6                      | FA IMP BOOK |             |                 |                          |          |
|                 |            | 6                      | FA IMP BOOK |             |                 |                          |          |
|                 |            | 6                      | FA IMP BOOK |             |                 |                          |          |
|                 |            | 6                      | FA IMP BOOK |             |                 |                          |          |
|                 |            | 7                      | FA IMP BOOK | Capitalized | Post            | Backdated Expensed Ac    |          |
|                 |            | 8                      | FA IMP BOOK | Capitalized | On hold         | Capitalised Asset Additi |          |
|                 |            | 9                      | FA IMP BOOK | Capitalized | On hold         | Backdated Amortized A    |          |
|                 |            | 10                     | FA IMP BOOK | Capitalized | On hold         | tab                      |          |
|                 |            | 11                     | FA IMP BOOK | Capitalized | Cost adjustment | Capitalised Asset Additi |          |
|                 |            | 12                     | FA IMP BOOK | Capitalized | On hold         | Laptop                   |          |
|                 |            | 13                     | FA IMP BOOK | Capitalized | Cost adjustment | Furniture                |          |
|                 |            | 14                     | FA IMP BOOK | Capitalized | Review          | fixes                    |          |
|                 |            | 15                     | FA IMP BOOK | Capitalized | Review          | Furniture                |          |
|                 |            | 15                     | FA IMP BOOK |             |                 |                          |          |
|                 |            | 16                     | FA IMP BOOK | Capitalized | Review          | Furniture                |          |
|                 |            | 17                     | FA IMP BOOK | Capitalized | Review          | Furniture                |          |
|                 |            | 17                     | FA IMP BOOK |             |                 |                          |          |
|                 |            | 18                     | FA IMP BOOK | Capitalized | New             | laptop                   |          |

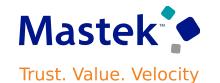

| Create Asset                                      | Additions  |                                                 |             |             |                         |          |
|---------------------------------------------------|------------|-------------------------------------------------|-------------|-------------|-------------------------|----------|
| he transaction reviewer<br><b>Worksheet Statu</b> |            | n. Any updates to other columns won't be saved. |             |             |                         |          |
| Asset Additions                                   | * Required |                                                 |             |             |                         |          |
| Changed                                           | Status     | *Interface Line Number Asset Book               | *Asset Type | *Queue Name | *Description            | Preparer |
|                                                   |            | 1 FA IMP BOOK                                   | Capitalized | Review      | Laptp                   |          |
|                                                   |            | 2 FA IMP BOOK                                   | Capitalized | Review      | Network                 |          |
|                                                   |            | 3 FA IMP BOOK                                   | Capitalized | Review      | Servers                 |          |
|                                                   |            | 4 FA IMP BOOK                                   | Capitalized | Review      | Building                |          |
|                                                   |            | 5 FA IMP BOOK                                   | Capitalized | Review      | Plot                    |          |
|                                                   |            | 6 FA IMP BOOK                                   | Capitalized | Review      | Capitalised Asset Addit | i        |
|                                                   |            | 6 FA IMP BOOK                                   |             |             |                         |          |
|                                                   |            | 6 FA IMP BOOK                                   |             |             |                         |          |
|                                                   |            | 6 FA IMP BOOK                                   |             |             |                         |          |
|                                                   |            | 6 FA IMP BOOK                                   |             |             |                         |          |
|                                                   |            | 6 FA IMP BOOK                                   |             |             |                         |          |
|                                                   |            | 7 FA IMP BOOK                                   | Capitalized | Post        | Backdated Expensed Ad   |          |
|                                                   | _          | 8 FA IMP BOOK                                   | Capitalized | Post        | Capitalised Asset Addit | i        |
|                                                   |            | 9 FA IMP BOOK                                   | Capitalized | Post        | Backdated Amortized A   | .(       |
|                                                   |            | 10 FA IMP BOOK                                  | Capitalized | Post        | tab                     |          |
|                                                   |            | 11 FA IMP BOOK                                  | Capitalized | Post        | Capitalised Asset Addit | i        |
|                                                   |            | 12 FA IMP BOOK                                  | Capitalized | Post        | Laptop                  |          |
|                                                   |            | 13 FA IMP BOOK                                  | Capitalized | Post        | Furniture               |          |
|                                                   |            | 14 FA IMP BOOK                                  | Capitalized | Post        | fixes                   |          |
|                                                   |            | 15 FA IMP BOOK                                  | Capitalized | Post        | Furniture               |          |
|                                                   |            | 15 FA IMP BOOK                                  |             |             |                         |          |
|                                                   |            | 16 FA IMP BOOK                                  | Capitalized | Post        | Furniture               |          |
|                                                   |            | 17 FA IMP BOOK                                  | Capitalized | Post        | Furniture               |          |
|                                                   |            | 17 FA IMP BOOK                                  |             |             |                         |          |
|                                                   |            | 18 FA IMP BOOK                                  | Capitalized | Post        | laptop                  |          |

ORACLE'

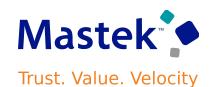

### **Steps to Enable**

### 1. Use the Opt in to enable this feature. For instructions, refer to the Optional Uptake of New Features section of this document.

1. Offering: Financials > Use the opt-in for Segregation of Asset Transaction Entry and Transaction Posting Duties in Fixed Assets to enable this feature. Setup and Maintenance -> Financials -> Change Feature Opt in -> Financials -> Edit Feature -> Segregation of Asset Transaction Entry and Transaction Posting Duties.

### 2. Roles for the Transaction Preparer

- 1. Create a custom job role by copying the predefined 'Asset Accounting Manager' Job role. (ORA FA ASSET ACCOUNTING MANAGER JOB)
- 2. Delete the predefined duty role 'Fixed Asset Transaction Management' from the copied custom job role.
- 3. Create the 'Custom Asset Transaction Entry Duty' custom duty role by copying the predefined Fixed Asset Transaction Management (ORA FA FIXED ASSET TRANSACTION MANAGEMENT DUTY duty role)
- 4. Add the custom duty role 'Custom Asset Transaction Entry Duty' to the custom job role.
- 5. Remove the following functional privileges for the Transaction Preparer user to disable to post privileges:
  - 2. Post Fixed Asset Online Transactions (FA POST FIXED ASSET ONLINE TRANSACTIONS)
  - 3. Post Mass Fixed Asset Financial Transactions (FA\_POST\_MASS\_FIXED\_ASSET\_FINANCIAL\_TRANSACTIONS)
  - 4. Post Mass Fixed Asset Retirement (FA POST MASS FIXED ASSET RETIREMENT)
  - 5. Post Mass Additions (FA POST MASS ADDITIONS)
  - 6. Post Mass Fixed Asset Assignment (FA POST MASS FIXED ASSET ASSIGNMENT)

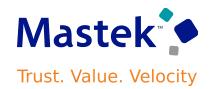

### 3. Roles for the Transaction Reviewer

- 1. Create a custom job role by copying the predefined 'Asset Accounting Manager' job role. (ORA FA ASSET ACCOUNTING MANAGER JOB)
- 2. Create a custom duty role called 'Custom Asset Transaction Review Duty'
- 3. Add the custom duty role 'Custom Asset Transaction Review Duty' to the custom job role.
- 4. Add the following functional privileges for the Transaction Reviewer.
  - 1. View Fixed Asset Addition (FA VIEW FIXED ASSET ADDITION PRIV)
  - 2. View Fixed Asset Adjustment (FA\_VIEW\_FIXED\_ASSET\_ADJUSTMENT\_PRIV)
  - 3. View Fixed Asset Transfer (FA\_VIEW\_FIXED\_ASSET\_TRANSFER\_PRIV)
  - 4. View Fixed Asset Retirement (FA VIEW FIXED ASSET RETIREMENT PRIV)

### 4. To enable the profile option for performing impairment transactions, complete these steps.

- 1. In the Setup and Maintenance work area, go to the Manage Profile Options page.
- 2. Search for the profile code FA IMPAIRMENT PREPARER.
- 3. Enable the: Enabled and Updatable check boxes for the User.
- 4. In the Setup and Maintenance work area, go to the Manage Fixed Assets Profile Options task
- 5. Search for the Profile Option Code: FA IMPAIRMENT PREPARER
- 6. Add the transaction preparer user and set the Profile Value to 'Y'.
- 7. Click Save and Close

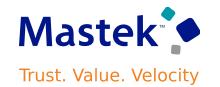

| <b>Э</b> Кв       |
|-------------------|
| ose <u>C</u> ance |
|                   |
|                   |
|                   |
| Reset             |
|                   |
|                   |
|                   |
| e Desc            |
|                   |
|                   |
|                   |
|                   |
|                   |
|                   |
|                   |
|                   |
|                   |
|                   |

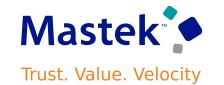

| E  | E ORACLE             |                           |             |                              | △☆         | ÞΦ           | КВ            |
|----|----------------------|---------------------------|-------------|------------------------------|------------|--------------|---------------|
| M  | lanage Fixed Ass     | ets Profile Options ⑦     |             |                              | Save Save  | ve and Close | <u>C</u> ance |
|    | ✓ Search : Profile 0 | Option                    |             |                              |            |              |               |
|    | Profile Option Code  | FA_IMPAIRMENT%            | Application |                              |            |              | V             |
|    | Profile Display Name |                           | Module      |                              |            | •            |               |
|    | Category             |                           | ~           |                              |            |              |               |
|    |                      |                           |             |                              |            | Search       | Reset         |
| Se | earch Results        |                           |             |                              |            |              |               |
| 4  | Search Results : F   | Profile Options           |             |                              |            |              |               |
| ,  | View ▼               |                           |             |                              |            |              |               |
|    | Profile Option Code  | Profile Display Name      | Application | Start Enc<br>Date Dat Module |            |              |               |
|    | FA_IMPAIRMENT_PREPA  | RER FA_IMPAIRMENT_PREPA   | ARER Assets | 8/9 Assets                   |            |              |               |
|    |                      |                           |             |                              |            |              |               |
| 4  | FA_IMPAIRMENT        | _PREPARER: Profile Values |             |                              |            |              |               |
| ,  | Actions ▼ View ▼ -   | × Eq                      |             |                              |            |              |               |
|    |                      |                           | User Name   |                              | $\wedge$   | Profile Valu | e             |
|    | * Profile Level      | Product Name              |             |                              | <b>-</b> · |              |               |
|    | * Profile Level User | Product Name              | FINUSER26   |                              |            | Υ            |               |
|    |                      | × F                       | User Name   |                              | <b>△</b> ▽ | Profile Valu | e             |

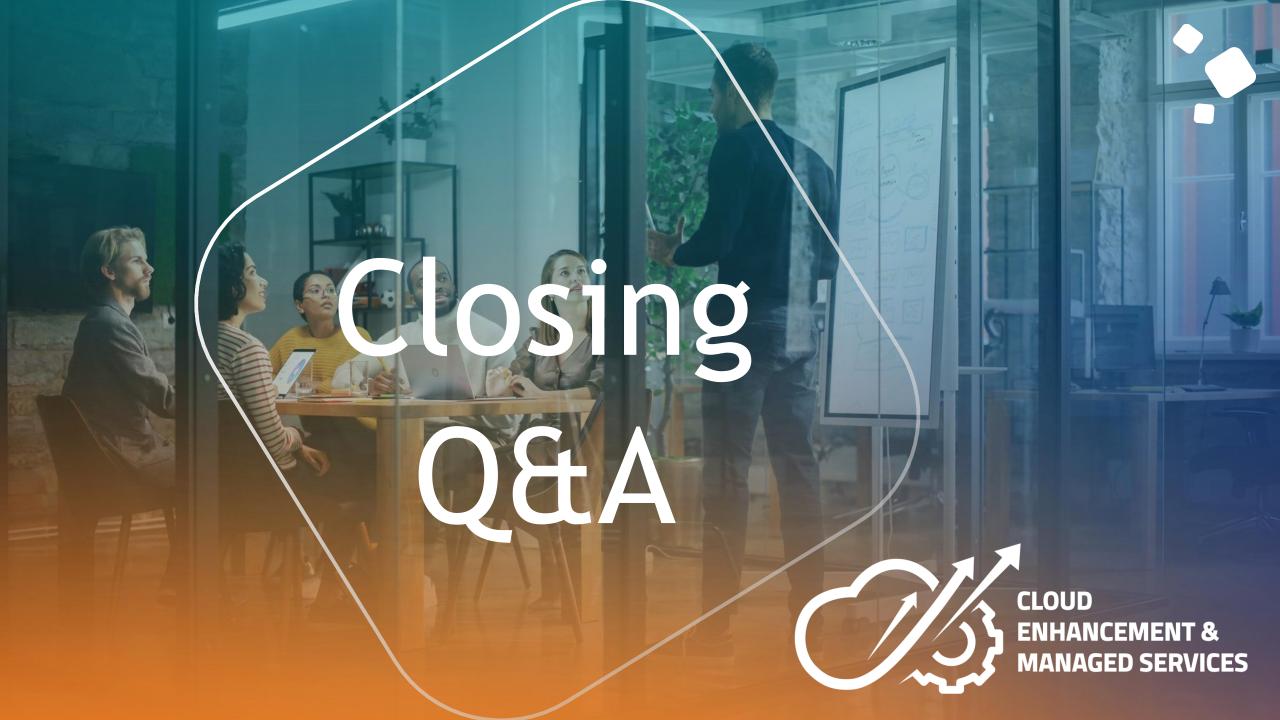

# **CLOSING NOTE**

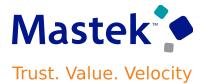

- 1. What happens next?
  - 1. Presentation
  - 2. Session Recording
- 2. Speak with your CEMS Support Manager or CEMS Service Manager
  - 1. for additional services around quarterly updates
  - 2. Learn more about Innovation
- 3. Next Sessions?

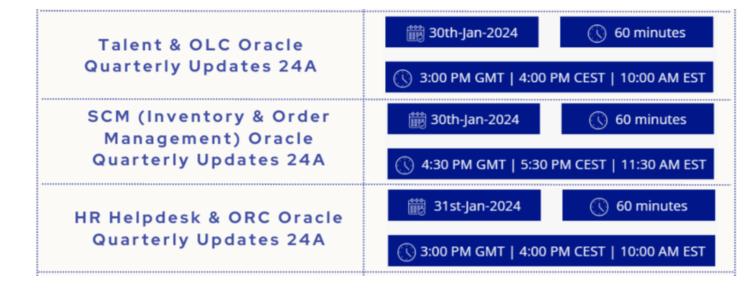

# MASTEK is here to help you!

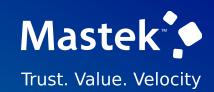

# THANK YOU

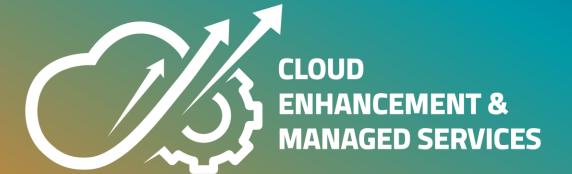

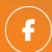

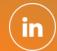

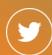

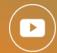

This presentation contains information that may be privileged or confidential and is the property of Mastek.

Copyright © 2023 Mastek. All rights reserved